## **LXI firmware updates**

These updates will allow you to update your LXI firmware to the specific (latest) version.

## **Steps to update your LXI:**

- 1. Look at your LXI's home page to find the LXI's **Firmware Revision** number and the **Instrument model** string.
- 2. Go to the link: http://www.downloads.pickeringtest.info/downloads/UFUS/
- 3. Select the correct link for update. (If your instrument's Firmware revision is 3.09, select the link  $3.09 \rightarrow 3.14$ 
	- 4. Click to the specific 'Download' button which is intended for your LXI. The update will start downloading. $1$
	- 5. Go to instrument's **Diagnostics** page. On the bottom there is a feature **Upgrade firmware**.
	- 6. Select the downloaded update (eg. **60-103-3\_05TO3\_14.tgz**) using button **Browse**.
	- 7. Confirm selected update with button **Upgrade** and the update process will start. If your Firmware Revision is 3.05/3.06/3.07/3.08 you will be redirected to update process page (see following snapshot) otherwise the update should take less than 3 minutes and you can see the message "Firmware is updating . . ." in the update feature. After refreshing the **Diagnostics** page (you can see the message "Update firmware completed." in the update feature) please reboot your LXI using the link in **Diagnostics** page: **>> Restart system (Warm reboot)** .

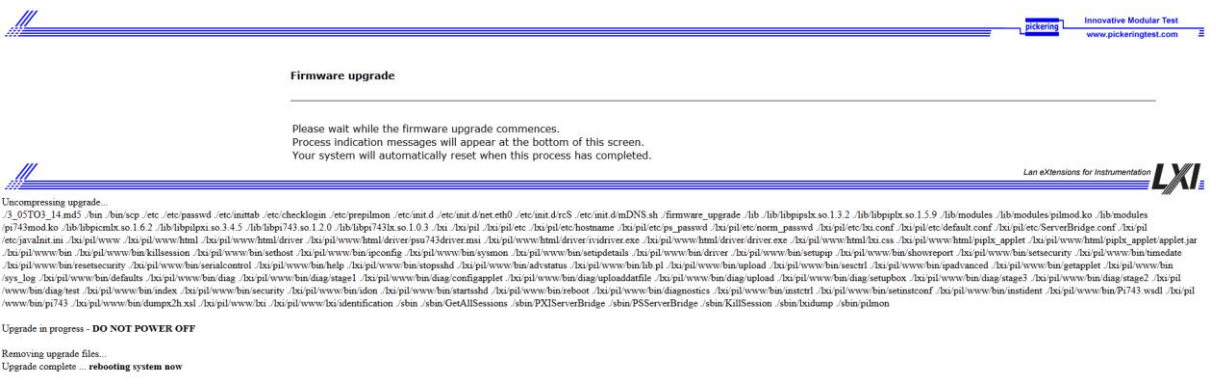

• Find the updated LXI via discovery tool.

1

Check for results of the update by using the link on the **Diagnostics page**:

**>>HTML format** (Generate new report based on current configuration). The results are on the bottom of the page (**WWW server log**). For further information see the section 'Results of successful update' on the last page in this guide.

 $<sup>1</sup>$  Please do not rename file before downloading. If you download file once again, the downloader will rename</sup> this update  $(0.60 - 103 - 305T03 - 14(1).tgz'')$  and renamed package will not work.

## **Results of successful update:**

If you generate current configuration report you can see on the bottom of the page (under **WWW server log**) the messages from firmware update. For successful update you should see this message:

[<Some date and time>] [info] [Firmware update] Firmware update process finished.

You can look into next page for example of updates.

Following snapshot describes successful update from firmware revision 3.05 to revision 3.14.

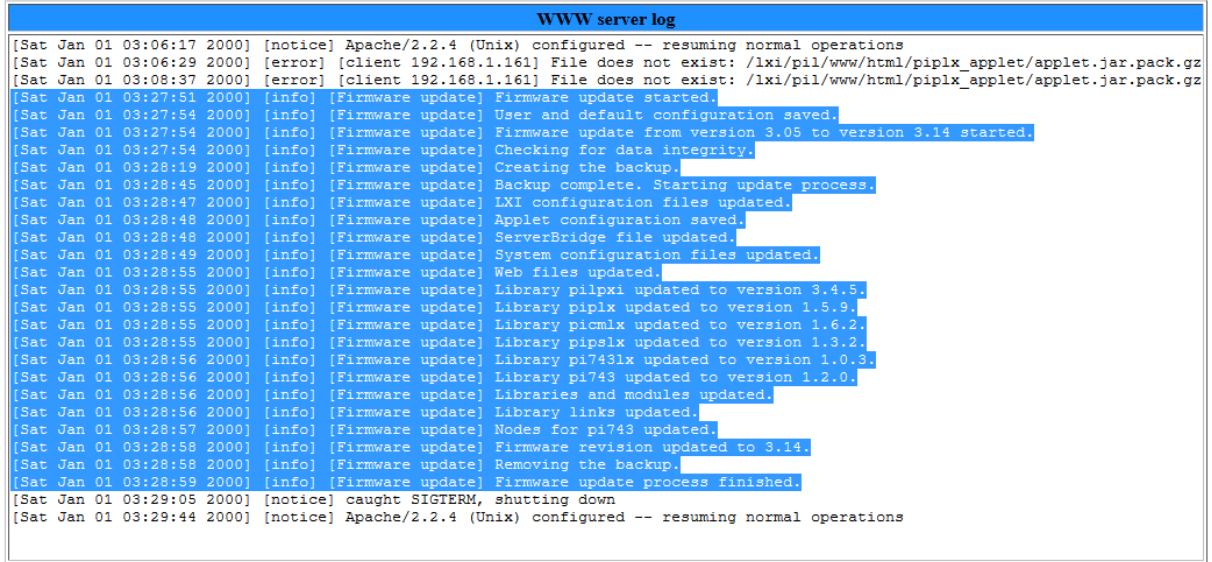